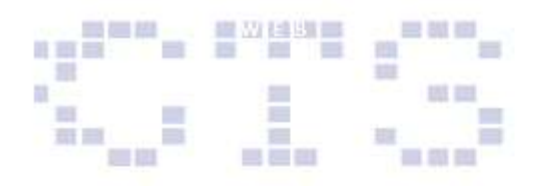

 Have the form saved under the name "F-Clients" and click 'Finish'.

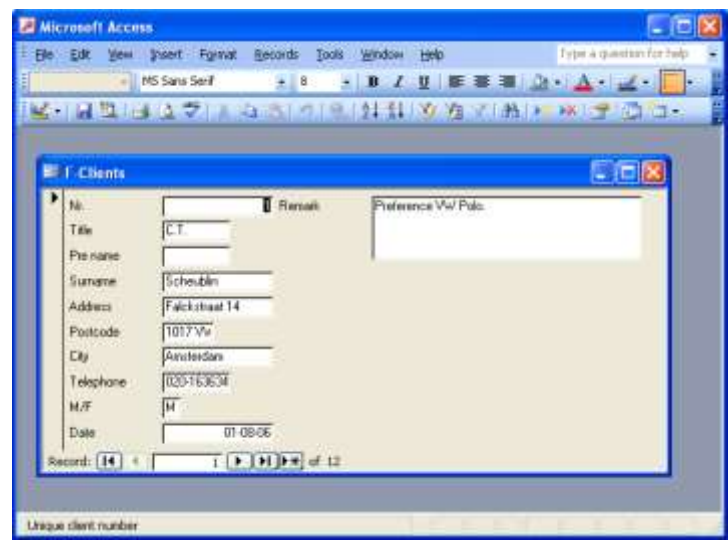

- Look at the form in the 'Design view' and 'Datasheet view'.
- $\triangleright$  Close the form.

## **5.2 Creating a form in the Design view.**

You also can design the form manually. Also in this case you first have to choose a table or query on which you will base the form.

- > Choose 'Create form in Design view'.
- $\triangleright$  Click the button for the form properties.
- $\triangleright$  Select for the 'Record Source' the table "T-Clients".

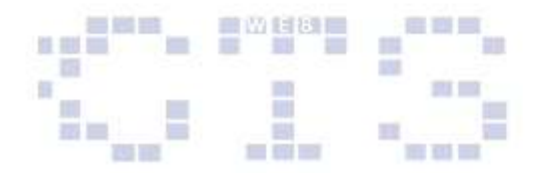